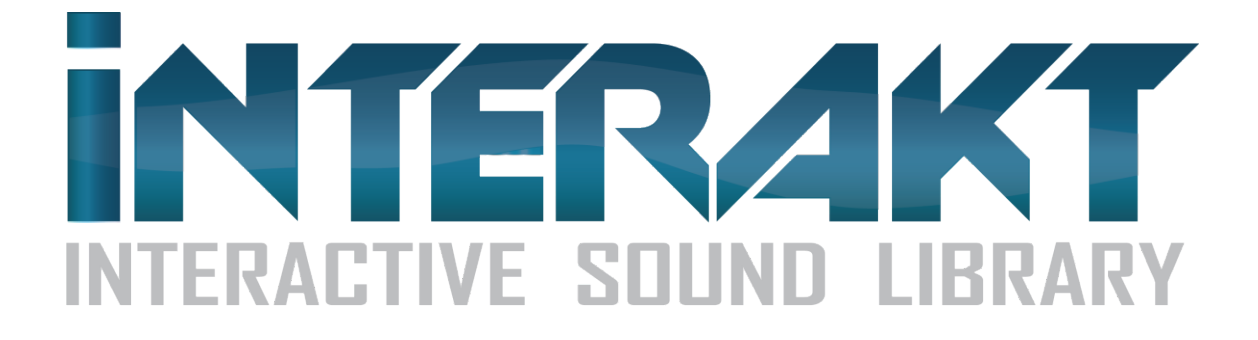

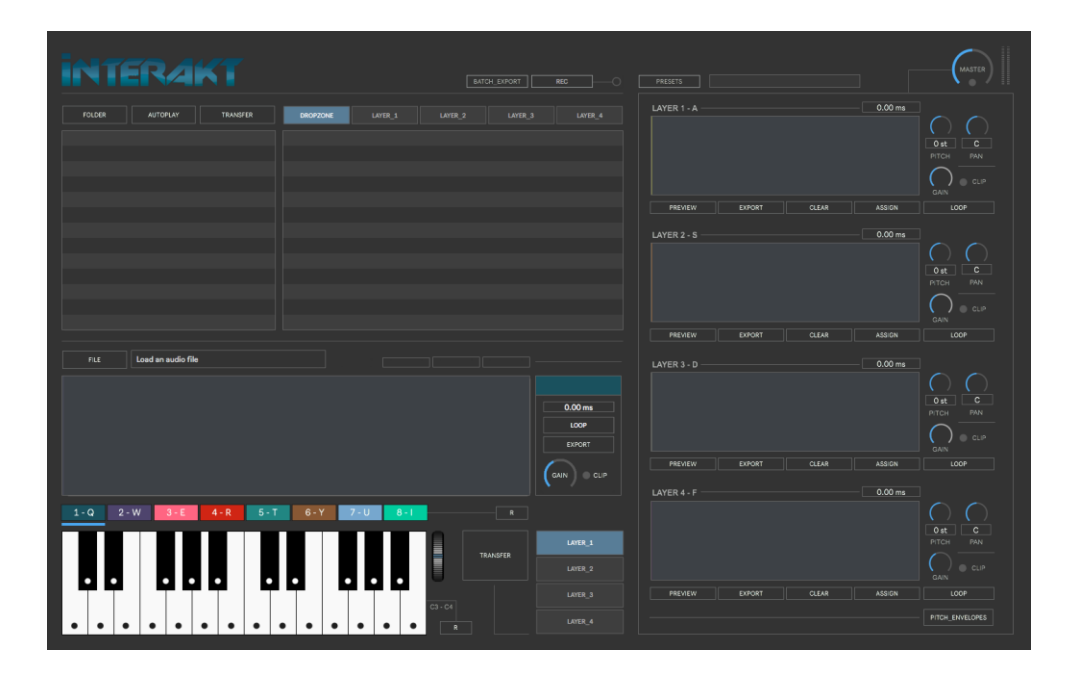

# USER GUIDE

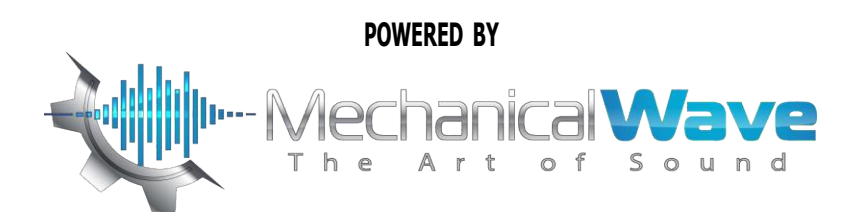

## **CONTENTS**

- **1. INTRODUCTION**
- **2. SETUP INSTRUCTIONS**
- **3. SAMPLE BROWSER**
- **4. DROPZONE**
- **5. LAYERS**
- **6. FADE IN/OUT SETTINGS**
- **7. PLUGINS**
- **8. RECORDING**
- **9. PRESETS MANAGER**
- **10. SHORTCUTS**
- **11. SOUND PACKS**
- **12. AUDIO SETTINGS**
- **13. OUTPUT ROUTING**
- **14. SYSTEM REQUIREMENTS.**

### **1 | INTRODUCTION**

Interakt is an interactive sound library used for editing, recording and playing sounds in real-time. It's a tool that makes it possible to bring any sound alive! Enhance your sound libraries with another way to design, record and export a variety of audio works in many files at once to make the job faster. Communicate directly with your DAW and record audio samples to then add them easily into a project in order to increase productivity of editing tasks.

### **2 | SETUP INSTRUCTIONS**

**IMPORTANT: Always use this software under Admin account. It needs to be located in the same hard drive containing your OS.**

#### **MAC:**

Copy Interakt folder within your applications folder. Double+click Interakt app.

**IMPORTANT:** Some Mac OSX users will receive a "file damaged" message when trying to run the software: this is caused by GateKeeper, a security feature set by default in your OSX. Please refer to "**IMPORTANT For Mac Users**" pdf file to solve this issue.

#### **WINDOWS:**

Copy Interakt folder within your program files folder. Double-click Interakt.exe.

### **3 | SAMPLE BROWSER**

Select any folder from your computer to use the audio files included within this folder and subfolders. **Interakt** works with WAV, AIFF and Mp3 files.

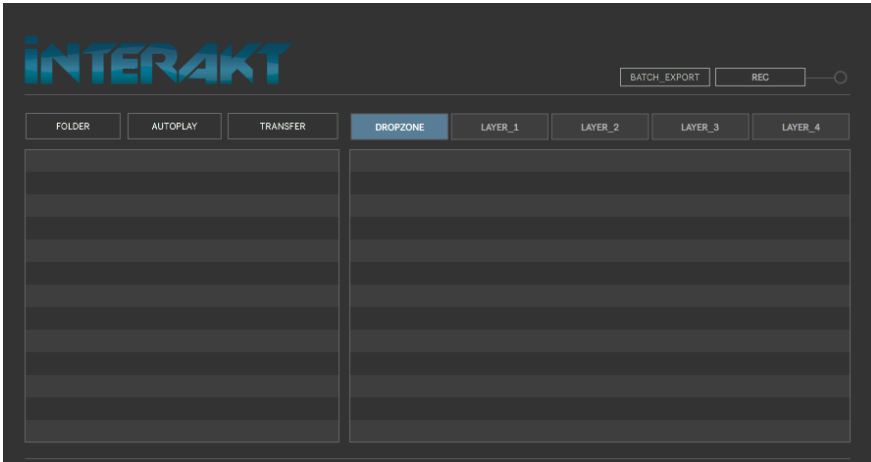

- **Folder.** Choose a folder to be shown within the menu. You can also drag & drop any folder from your computer within the left side window.
- Autoplay. When enabled, the selected audio file from the audio files browser will be previewed automatically. If disabled, you'll need to click the play button next to each audio file.
- Transfer: Send the selected audio file to the desired section (Dropzone & Layers 1 to 4). You can also drag & drop any audio file from the browser to the desired section.

**The Sample Browser will always remember the folder used last before closing Interakt.**

### **5 | DROPZONE**

This section allows you to select up to 8 different regions within the Dropzone audio file waveform. Use your mouse to select the start/end of each selection.

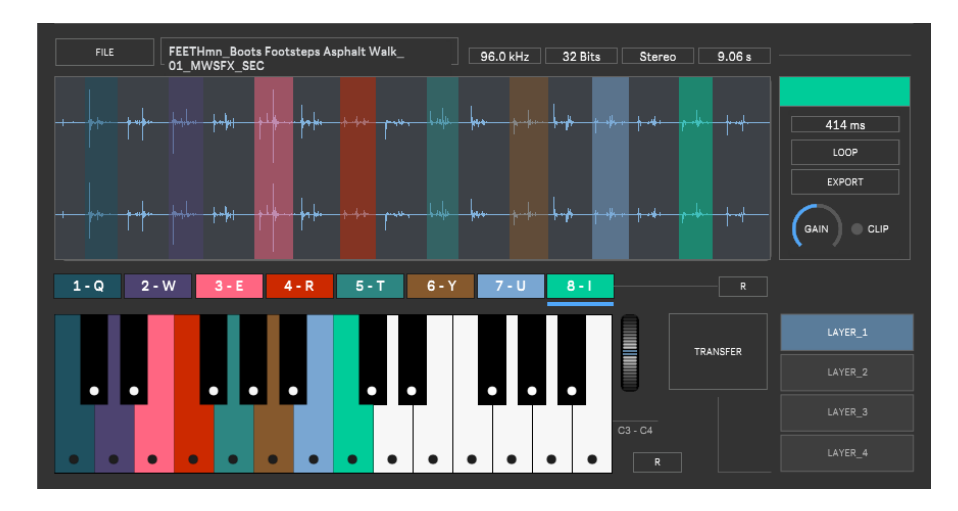

- **Selections**: up to 8 waveform regions at the same time. Use keyboard keys "1 to 8" to make the selections. Each selection has a different color associated, you'll easily recognize the selections within the waveform. A small blue strip shows you which selection number you are editing.
- **Waveform Zoom In/Out**: To get more precise selections within the waveform you can zoom in/out using CMD+click (mouse up+down+left+right) on Mac or CTRL+click on Windows.
- **Selection Scroll:** To move any selection (in terms of time) within the waveform use ALT+click over the chosen selection (mouse left/right) on Windows and Mac.
- **Selection adjust:** To adjust the end point of the selection without moving the start point use SHIFT+ click over and (mouse left/right) on Windows and Mac
- **Selection Audio Prelisten:** Use "spacebar" to preview the selection. It will preview the selection you're editing (1 to 8). If you want to preview the whole audio file just use keyboard key "0" and press the spacebar.
- **File Specs**: The file specs section will show the sampling rate, bit depth, channels and duration (in ms) of the dropzone audio file.
- Playback: You can play the audio selections using your computer keyboard or a midi keyboard. Each selection has an associated computer key.

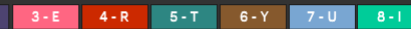

1. Computer Keyboard "**q**"

 $1-Q$  2 - W

- 2. Computer Keyboard "**w**"
- 3. Computer Keyboard "**e**"
- 4. Computer Keyboard "**r**"
- 5. Computer Keyboard "**t**"
- 6. Computer Keyboard "**y**"
- 7. Computer Keyboard "**u**"
- 8. Computer Keyboard "**i**"
- **Midi Keyboard Assign:** You can assign the playback of any selection to any key within C3 & C4 octaves from your midi keyboard. Each selection can be assigned to only 1 key, but you can assign 2 (or more) different selections to the same key.

To assign a selection to a midi keyboard key just click on the desired key within the virtual keyboard, located just below the dropzone waveform. The chosen key will have the same color as the associated selection.

A small red led placed on each virtual keyboard key will show you which midi keyboard keys are pressed.

You can select which midi device you want to use within the audio settings window.

• Pitch Wheel: You can use the pitch wheel from your midi keyboard or the virtual keyboard. Pitch wheel ranges from -6/+6 semitones.

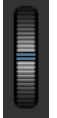

• **Reset:** There are 2 reset buttons available within the dropzone. One for waveform selections and another one for associated keyboard keys at the virtual keyboard.

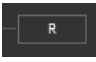

• Transfer to Layers: Send the chosen selection to Layers 1 to 4. First, choose the desired Layer section to transfer the selection and then click on "Transfer".

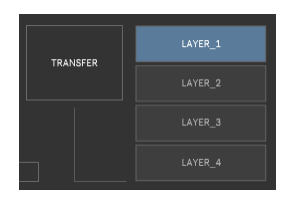

- **File**: Load to Dropzone any file from your computer without using the browser section.
- **Selection Panel:** This section placed next to Dropzone waveforms shows you:

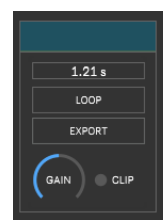

- 1. Color Selection.
- 2. Selection Time (in ms).
- 3. Loop enable/disable: Playback in loop mode while pressing the associated key.
- 4. Export: Export the selection in WAV, AIFF, or FLAC format.
- 5. Selection Gain Control: Set the volume of the selection.
- 6. Clipping indicator: It turns red if the selected output is clipping.

### **6 | LAYERS**

There are up to 4 different layers sections available.

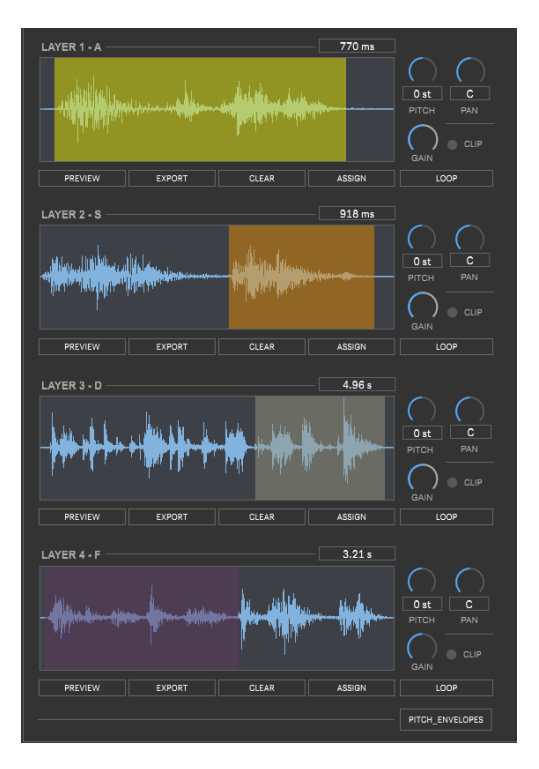

Any waveform selection/audio file can be transferred to Layers using the "Transfer" button placed on Browser and Dropzone sections (you must first select to which Layer you want to transfer the waveform selection/audio file). Audio files can also be transferred to Layers from the Browser section using drag & drop to the chosen Layer section.

- **Pitch**: Set the playback pitch +/- 6 semitones. Double-Click over the semitones values to reset it to zero.
- **Pan**: Pan Layer output left/right. Double-Click over the panorama value to reset it to the center.
- **Gain**: Set the layer output gain. Double-Click over the volume value to reset it to zero.
- **Clip**: Clipping indicator.
- **Loop**: Enable/disable loop playback.
- **Assign**: This lets you assign the midi associated key within the virtual keyboard.
- **Clear**: Remove the sound from the Layer.
- **Export**: Export the Layer selection in WAV, AIFF, or FLAC format.
- **Preview:** Pre-listen to the Layer waveform selection.
- Playback: You can play the audio selections using your computer keyboard. Each layer has an associated computer key.

Layer 1 - Computer Keyboard "**a**"

- Layer 2 Computer Keyboard "s"
- Layer 3 Computer Keyboard "d"
- Layer 4 Computer Keyboard "**f**"

#### **6.1 | PITCH ENVELOPES** [CMD+E (Mac)/CTRL+E (Windows)]

The Pitch envelopes section allows you to create dynamic pitch envelopes on each Layer (+/- 6 semitones). The waveform will show you only the selection made within the Layer section.

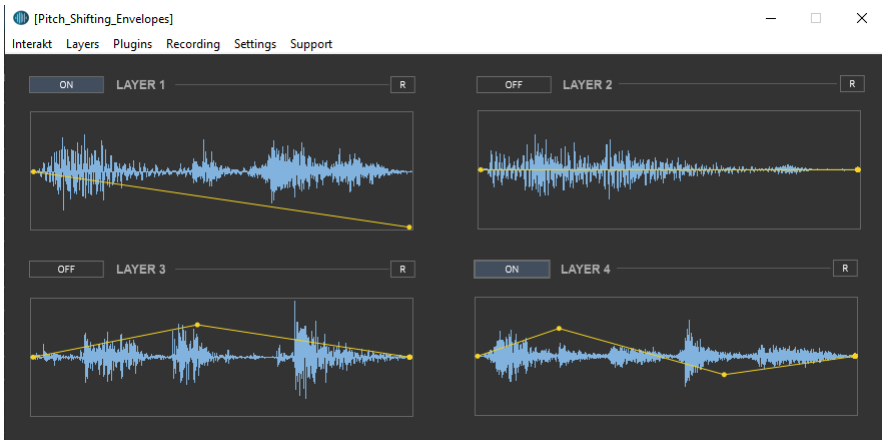

- **On/Off**: Enable/disable pitch envelope.
- **R**: Reset pitch envelope.
- **Always On Screen**: Enable always on top Pitch Envelopes window.

How it works:

- Click in empty space to add a new envelope point.
- $\bullet$  Shift+click over any envelope point to remove it.

### **7 | FADE IN & OUT SETTINGS**

Set the playback fade in/out for each Dropzone selection and Layers 1 to 4 in ms. By default, all playable sections have a 20ms fade in/out to avoid click/noise coming from the start/end selection on Dropzone and Layers.

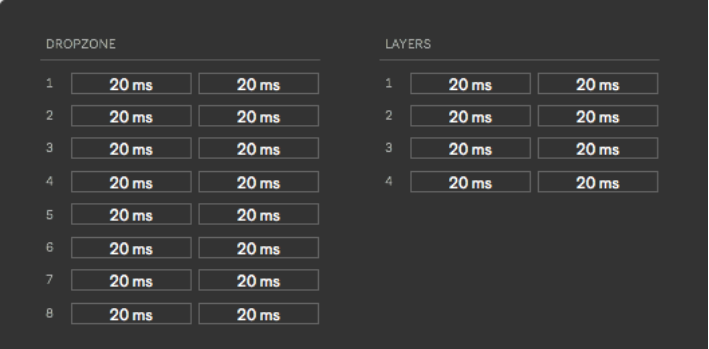

### **8 | PLUGINS**

Process audio output through up to 2 effect plugins (VST & AU). Only 64Bit plugins.

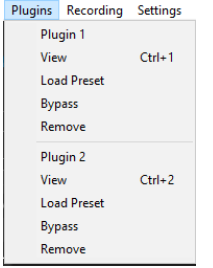

**Plugin 1 & 2.** Select a VST/au plugin from your computer. **View.** Show plugin on screen. [CMD+1/2 (Mac)] CTRL+1/2 (Windows)] **Load Preset**. Load a plugin internal preset. (.fxp file) **Bypass.** Bypass plugin. **Remove.** Remove plugin.

### **9 | RECORDING**

Stereo output recording in WAV or AIFF (16/24/32Bits). Up to 192kHz (depending on your soundcard). Please follow these guidelines for each recording take.

- Set Bit Depth within the top menu Recording tab.
- The sampling rate is the same used for Interakt. You can change it via Audio Settings.
- Press REC (CMD+R on Mac/CTRL+R on Windows) to start recording. The recording will start automatically after selecting the destination folder/filename.
- Press STOP to stop the recording (CMD+T on Mac/CTRL+T on Windows).

#### **9.1 | BATCH EXPORT [CMD+B (Mac)/CTRL+B (Windows)]**

Export all sound selections from Dropzone and Layers at the same time in one click.

### **10 | PRESETS MANAGER**

Load the Interakt bank presets or save your own.

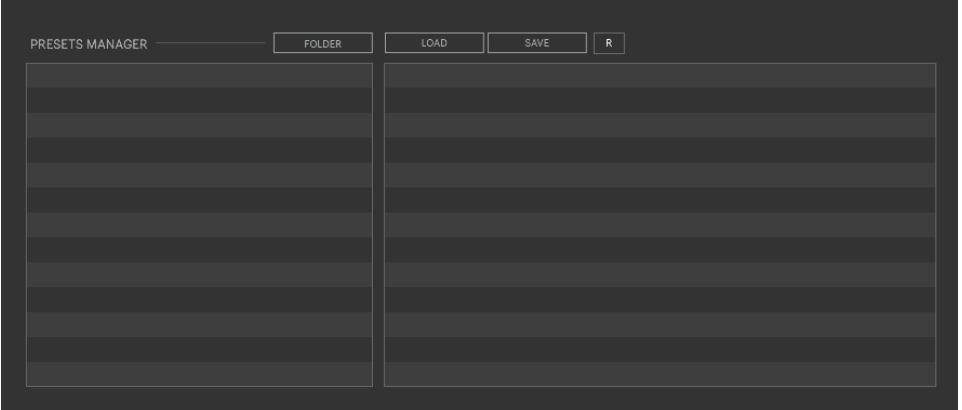

- Folder. Choose a folder to be shown within the menu. You can also drag & drop any folder from your computer within the left side window.
- **Save.** Save a preset.

If the audio files used for a preset are moved to another location within your computer, Interakt may not find these files to load the preset properly. In this case, we recommend you to find the files manually within your computer, drop the audio files to the right section (Dropzone or Layers) and load the preset again (and save it again too).

- Load. Load a preset.
- R. Reset to the default setup.

**The Preset Manager section will always remember the folder used last before closing Interakt.**

### **11| KEYBOARD SHORTCUTS**

For better and faster user experience.

#### **DROPZONE**

- **1** Edit Dropzone selection 1
- **2** Edit Dropzone selection 2
- **3** Edit Dropzone selection 3
- **4** Edit Dropzone selection 4
- **5** Edit Dropzone selection 5
- **6** Edit Dropzone selection 6
- **7** Edit Dropzone selection 7
- **8** Edit Dropzone selection 8
- **0** Select the whole audio file for preview using the spacebar
- **Spacebar** Prelisten selection in edit mode

#### **LAYERS**

**CMD+E (Mac) / CTRL + E (Windows)** – Open Layers Pitch Envelopes

#### **PLUGINS**:

**CMD + 1 (Mac) / CTRL + 1 (Windows)** – See Plugin 1 on screen **CMD + 2 (Mac) / CTRL + 2 (Windows)** – See Plugin 2 on screen

#### **RECORDING**

**CMD + R (Mac) / CTRL + R (Windows)** – Start Recording **CMD** + **T** (Mac) / CTRL + **T** (Windows) - Stop Recording **CMD + B (Mac) / CTRL + B (Windows)** – Batch Export

#### **GENERAL**

**CMD** + A (Mac) / CTRL + A (Windows) - Open Audio Settings **CMD** + **F** (Mac) / CTRL + **F** (Windows) – Open Fades Settings **CMD + P (Mac) / CTRL + P (Windows)** – Open Presets Manager **CMD + U (Mac) / CTRL + U (Windows)** – Open User Guide

### **12| SOUND PACKS**

If you have purchased extra sound packs from Mechanical Wave SFX please follow these guidelines before using the sound packs/presets:

Copy the audio files from the sound packs within:

- For Windows, Interakt/resources/sound packs.
- For Mac, Interakt/Contents/Resources/sound packs (Right-Click on Interakt.app and select "Show Package Content")

The preset file (.json) can be stored at any location within your computer.

**To buy more Presets and Sound Packs visit:** https://mechanicalwavesfx.com/pages/interakt

### **13 | AUDIO SETTINGS [CMD+A (Mac) / CTRL+A (Windows)]**

In this section, you can set your audio and midi settings.

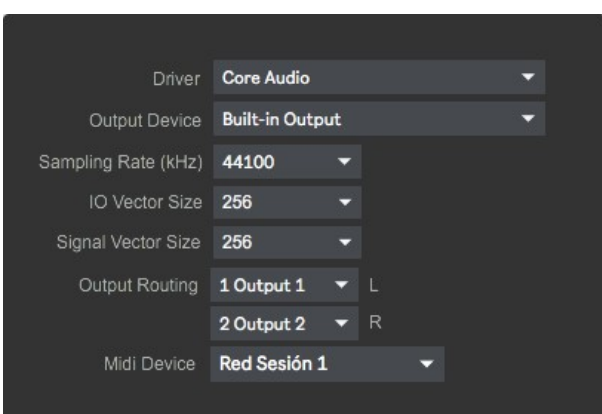

If you have problems with the sound (clicks/distortion) try changing IO Vector Size and Signal Vector Size to lower values.

#### **Default Output setup:**

Main Out – Soundcard Outputs 1(L) & 2(R).

### **14 | OUTPUT ROUTING**

Send audio from Interakt to any other software for recording. We strongly recommend BlackHole (Mac) and Jack Audio (Mac/Windows).

#### **BlackHole**:

https://github.com/ExistentialAudio/BlackHole

**Jack Audio:** https://jackaudio.org/downloads/

For more info and tutorial to see how to connect them, visit: https://mechanicalwavesfx.com/pages/interakt-tutorials

### **15| SYSTEM REQUIREMENTS**

#### **Mac System Requirements**

• Mac Intel machine running OS X 10.11.6 or later. 64 Bits. Minimum RAM 4GB.

**Apple M1** processors must use Rosetta 2 (installed by default in your OSX) to run this app. In the Finder, select the Max.app, then go to File->Get Info and select "Open using Rosetta" in the Info window.

#### **Windows System Requirements**

• Windows 8 and Windows 10, Multicore processor. Intel 64 Bits. Minimum RAM 4GB.

Technical support: **https://mechanicalwavesfx.com/pages/contact MECHANICAL WAVE**